# **Szczegółowy opis zadania ZADANIE NAZWANE NR ZN-3**

# **Oprogramowanie elektronicznego oświadczenia na potrzeby ryczałtu samochodowego oraz modyfikacje w zakresie miesięcznej ewidencji przebiegu pojazdu**

# Spis treści

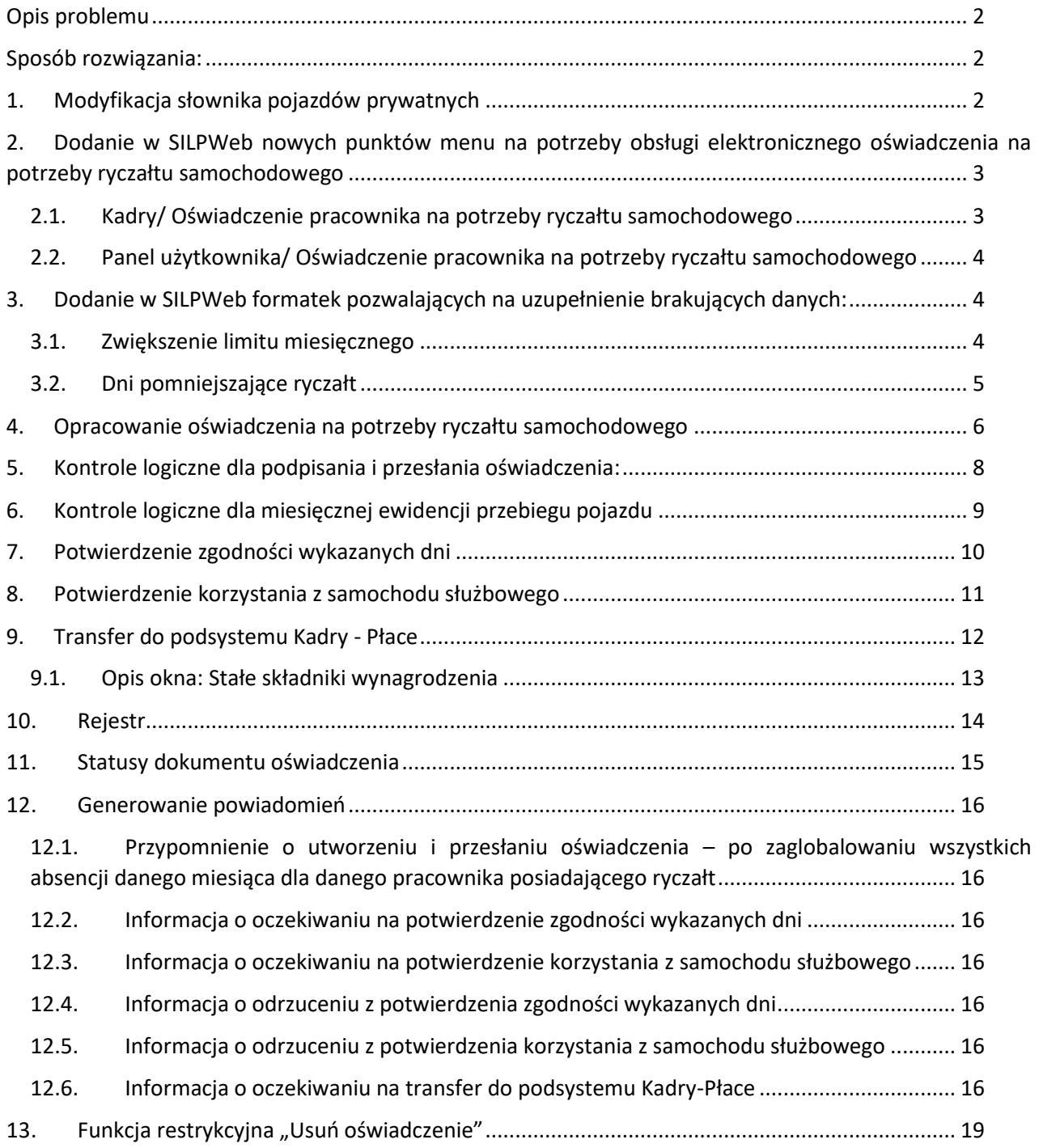

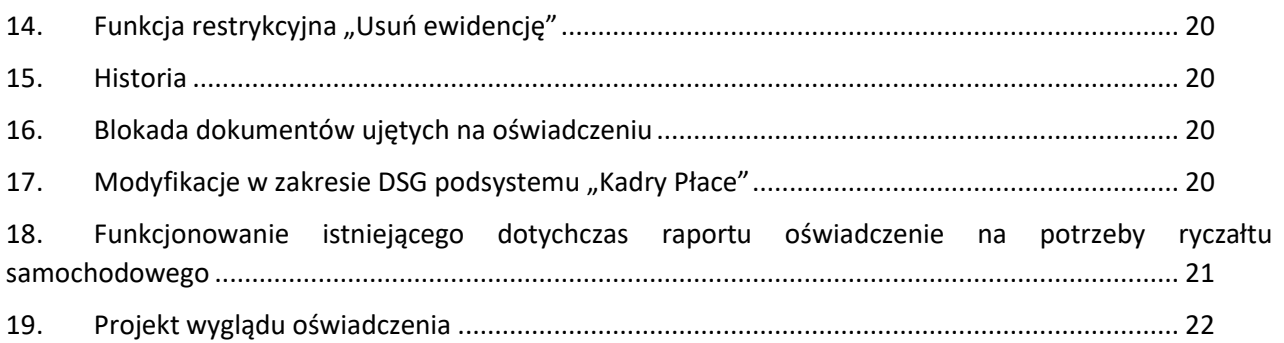

## <span id="page-1-0"></span>**Opis problemu**

Oświadczenie na potrzeby ryczałtu samochodowego musi być drukowane, podpisywane przez pracownika oraz potwierdzane przez upoważnionych pracowników w zakresie zgodności wykazanych dni pomniejszających ryczałt oraz korzystania lub niekorzystania z samochodu służbowego Dni pomniejszające ryczałt to: urlopy, absencje, delegacje służbowe i inne wyjścia/ wyjazdy.

Oprogramowanie elektronicznego oświadczenia na potrzeby ryczałtu samochodowego wyeliminowałoby potrzebę osobistego składania oświadczeń w biurze danej jednostki organizacyjnej. W przypadku Nadleśnictw, gdzie jest najwięcej tych dokumentów, generowane są niepotrzebne koszty delegacji na dojazd do biura w celu złożenia oświadczenia.

#### **nazwy ekranów**

**nazwy tabel**

**nazwy przycisków**

#### **nazwy okien**

**nazwy punktów menu**

#### <span id="page-1-1"></span>**Sposób rozwiązania:**

## <span id="page-1-2"></span>**1. Modyfikacja słownika pojazdów prywatnych**

W słowniku pojazdów prywatnych dostępnym z poziomu panelu Kadry (ścieżka dostępu: Kadry/ Administracja modułu/ Słowniki/ Pojazdy prywatne) należy umożliwić przywiązanie wprowadzonych pojazdów do obowiązujących umów na używanie pojazdów do celów służbowych związanych z działalnością pracodawcy. Operacja dodawania i edycji ww. umów powinna być dostępna tylko w menu Kadry – dla pracownika prowadzącego w jednostce zagadnienie umów. W panelu użytkownika powinien być dostępny tylko podgląd wprowadzonych danych.

Na dole ekranu "Słownik pojazdów prywatnych", pod tabela "Pojazdy" należy dodać tabelę **"Umowy na używanie pojazdu do celów służbowych (ryczałt)"**. Pod tabelą przyciski: **Dodaj, Edytuj, Usuń, Podgląd, Historia.** 

Przycisk **Dodaj** wywoła okienko umożliwiające wprowadzenie umowy. Nazwa okna **Dodanie umowy**, na oknie pola edycyjne do wpisania dat obowiązywania umowy (Data obowiązywania od, Data obowiązywania do, Informacje dodatkowe). Dodajemy dane dla wybranego w tabeli powyżej pojazdu.

Pole edycyjne informacji dodatkowych z funkcjonalnością przechowywania poprzednich wpisów (mechanizm "lupki" stosowany wcześniej np. w celu wyjazdu dla delegacji) bez kontroli wypełnienia. Przyciski **Zatwierdź/ Anuluj**. To samo okno wywoływane będzie także przyciskami **Edytuj/ Usuń/ Podgląd**. Różne będą tylko przyciski na oknie. W przypadku wywołania przyciskiem **Edytuj** – Zatwierdź/ Anuluj, w przypadku **Usuń – Usuń/Anuluj**, w przypadku **Podgląd – Podgląd/Anuluj**. Pełna edycja oraz usunięcie wpisu będzie możliwa tylko wówczas, gdy nie został on ujęty na przesłanym oświadczeniu. Jeżeli oświadczenie z danym wpisem zostało przesłane, możliwa jest edycja tylko w zakresie wydłużenia daty obowiązywania do. Historia tworzy się analogicznie jak w innych dokumentach modułu "Absencje i delegacie".

Należy zastosować kontrolę logiczną, która uniemożliwi wprowadzenie zachodzących na siebie okresów obowiązywania umów dla różnych rodzajów pojazdów (o zróżnicowanych stawkach za 1 km przebiegu) u jednego pracownika. W przypadku gdy rodzaj pojazdu jest taki sam (taka sama stawka za 1 km) dopuszczalne jest wprowadzenie takiego samego okresu obowiązywania umowy do więcej niż jednego pojazdu danego pracownika (więcej niż jeden pojazd na umowie).

Sortowanie danych wg: data obowiązywania do malejąco.

Dodatkowo, na ekranie "Słownik pojazdów prywatnych", pod tabelą "Umowy na **używanie pojazdu do celów służbowych (ryczałt)"** należy dodać tabelę **"Udzielone pożyczki samochodowe"**. Pod tabelą przyciski: **Dodaj, Edytuj, Usuń, Podgląd, Historia.** 

Przycisk **Dodaj** wywoła okienko umożliwiające wprowadzenie umowy. Nazwa okna **Dodanie umowy**, na oknie pola edycyjne do wpisania dat obowiązywania umowy (Data umowy, Data obowiązywania od, Data obowiązywania do, Kwota pożyczki, Oprocentowanie). Dodajemy dane dla wybranego w tabeli "Pojazdy" wiersza. Dodanie informacji o udzielonej pożyczce może być wprowadzone dla wybranego pojazdu niezależnie od wprowadzenia danych do tabeli **"Umowy na używanie pojazdu do celów służbowych (ryczałt)"**.

## <span id="page-2-0"></span>**2. Dodanie w SILPweb nowych punktów menu na potrzeby obsługi elektronicznego oświadczenia na potrzeby ryczałtu samochodowego**

Zarówno w panelu **Kadry** jak i w **Panelu użytkownika** należy utworzyć dodatkowy punkt menu poniżej punktu **Miesięczna ewidencja przebiegu pojazdu** o nazwie **Oświadczenie pracownika na potrzeby ryczałtu samochodowego**. Punkt ten powinien zawierać następujące podmenu:

- <span id="page-2-1"></span>2.1. Kadry/ Oświadczenie pracownika na potrzeby ryczałtu samochodowego
- Zwiększenie limitu miesięcznego
- Dni pomniejszające ryczałt
- Potwierdzenie zgodności wykazanych dni
- Potwierdzenie korzystania z samochodu służbowego
- Transfer do KP
- Rejestr
- <span id="page-3-0"></span>2.2. Panel użytkownika/ Oświadczenie pracownika na potrzeby ryczałtu samochodowego
- Zwiększenie limitu miesięcznego
- Dni pomniejszające ryczałt
- Opracowanie
- Potwierdzenie zgodności wykazanych dni
- Potwierdzenie korzystania z samochodu służbowego
- Rejestr

Dla wszystkich wymienionych punktów menu oraz przycisków w menu lokalnym opisanych w poniższej dokumentacji powinna funkcjonować możliwość odrębnej autoryzacji.

#### <span id="page-3-1"></span>**3. Dodanie w SILPweb formatek pozwalających na uzupełnienie brakujących danych:**

<span id="page-3-2"></span>3.1. Zwiększenie limitu miesięcznego

Ekran **Zwiększenie limitu kilometrów** umożliwia wprowadzenie liczby kilometrów oraz tytuł zwiększenia limitu dla określonego zakresu czasowego. W celu uproszczenia dalszej obsługi zwiększeń (korekt, modyfikacji) przyjmuje się, że zwiększenie wprowadzamy odrębnie dla każdego miesiąca – analogicznie jak dla każdego miesiąca odrębnie generowane jest oświadczenie. Ekran ten uruchomiony z menu **Kadry** będzie zawierał listę wszystkich pracowników, natomiast uruchomiony z menu **Panel użytkownika** będzie dotyczył tylko pracownika zalogowanego.

Sortowanie danych wg: nazwisko rosnąco, imię rosnąco

#### **Zwiększenie limitu kilometrów:**

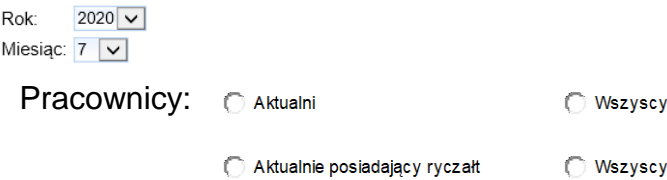

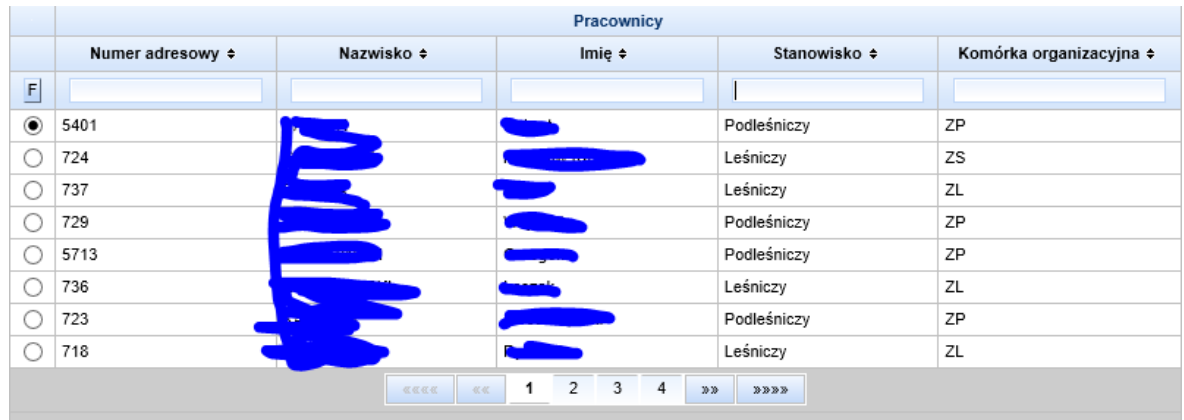

Poniżej znajdzie się tabela o nazwie **Zwiększenia limitu** zawierająca kolumny: Rok, Miesiąc, Liczba km, Tytuł zwiększenia.

Sortowanie danych wg: rok malejąco, miesiąc malejąco.

Pod tabelą przyciski: **Dodaj, Edytuj, Usuń, Podgląd, Historia**

Przycisk **Dodaj** wywoła okienko umożliwiające wprowadzenie zwiększenia. Nazwa okna **Dodanie zwiększenia limitu kilometrów**, na oknie pola edycyjne do wpisania liczby km oraz opisu. Dodajemy dane dla wybranego na poprzednim ekranie roku, miesiąca i pracownika. Pole do wpisania liczby km z kontrolą wartości na liczby całkowite oraz opisem tej kontroli w tzw. chmurce – analogicznie jak to ma miejsce przy wprowadzaniu liczby km w rozliczeniu delegacji. Pole edycyjne opisu z funkcjonalnością przechowywania poprzednich wpisów (mechanizm "lupki" stosowany wcześniej np. w celu wyjazdu dla delegacji) oraz kontrolą wypełnienia (mechanizm stosowany w polu "Uwagi" np. w procesie odrzucenia delegacji). Przyciski **Zatwierdź/ Anuluj**. To samo okno wywoływane będzie także przyciskami **Edytuj/ Usuń/ Podgląd**. Różne będą tylko przyciski na oknie. W przypadku wywołania przyciskiem **Edytuj** – Zatwierdź/ Anuluj, w przypadku **Usuń – Usuń/Anuluj**, w przypadku **Podgląd – Podgląd/Anuluj**. Edycja oraz usunięcie wpisu będzie możliwe tylko wówczas, gdy nie został on ujęty na przesłanym oświadczeniu. Co do zasady dla każdego miesiąca istnieje jeden wpis. Jeżeli konieczne jest wprowadzenie nowego wpisu w danym miesiącu, to poprzedni należy anulować (lub skorygować). Historia tworzy się analogicznie jak w innych dokumentach modułu "Absencje i delegacje".

<span id="page-4-0"></span>3.2. Dni pomniejszające ryczałt

Ekran **Dni pomniejszające ryczałt** umożliwia wprowadzenie dat, w których:

- pracownik korzystał do celów służbowych z pojazdu stanowiącego własność pracodawcy
- pracownik nie dysponował pojazdem do celów służbowych

Ekran ten uruchomiony z menu **Kadry** będzie zawierał listę wszystkich pracowników, natomiast uruchomiony z menu **Panel użytkownika** będzie dotyczył tylko pracownika zalogowanego.

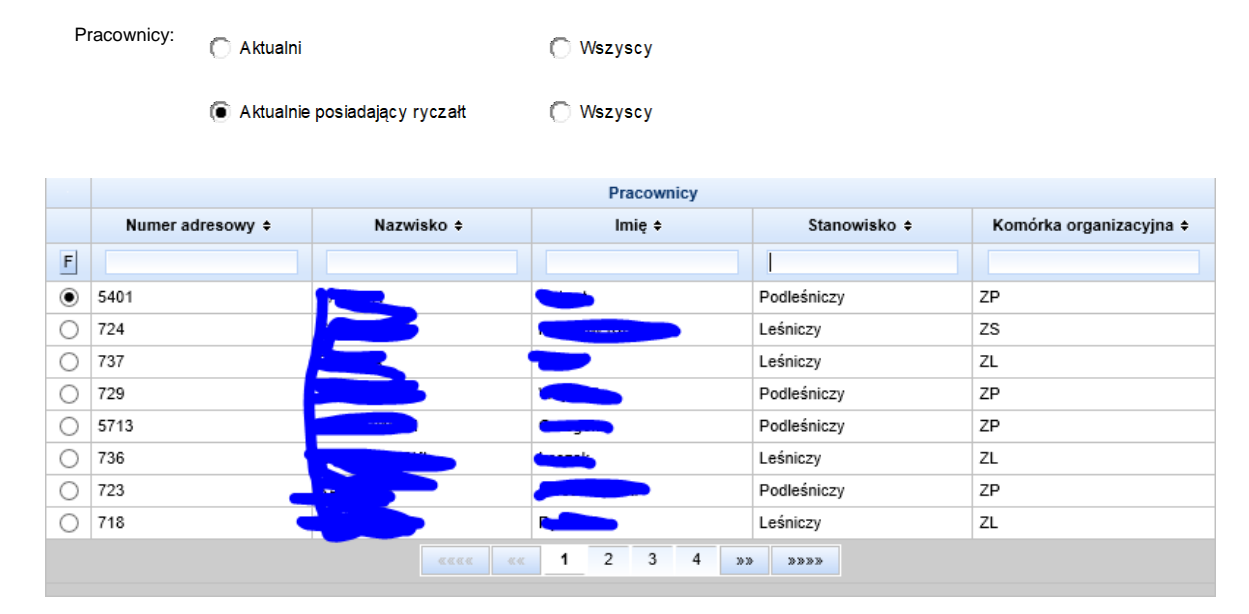

#### **Dni pomniejszające ryczałt**

Poniżej znajdzie się tabela o nazwie: **Dni pomniejszające ryczałt** zawierająca kolumny: Data, Rodzaj pomniejszenia, Opis.

Sortowanie danych wg: data malejąco.

Pod tabelą znajdą się przyciski: **Dodaj, Edytuj, Usuń, Podgląd, Historia**

Przycisk **Dodaj** wywoła okienko umożliwiające wprowadzenie daty i opisu. Opis okna **Dodanie daty pomniejszającej ryczałt**, na oknie kalendarz do wyboru daty, lista wyboru ze wskazaniem rodzaju pomniejszenia (zawierająca wartości: "Niedysponowanie pojazdem do celów służbowych" oraz "Korzystanie do celów służbowych z pojazdu stanowiącego własność pracodawcy") oraz pole edycyjne opisu. Przyciski **Zatwierdź/ Anuluj**. To samo okno wywoływane będzie przyciskami **Edytuj/ Usuń/ Podgląd**. Różne będą tylko przyciski funkcyjne. W przypadku **Usuń – Usuń/Anuluj**, w przypadku **Podgląd – Podgląd/Anuluj**. Edycja oraz usunięcie wpisu będzie możliwe tylko wówczas, gdy nie został on ujęty na przesłanym oświadczeniu. Historia tworzy się analogicznie jak w innych dokumentach modułu "Absencje i delegacje".

#### <span id="page-5-0"></span>**4. Opracowanie oświadczenia na potrzeby ryczałtu samochodowego**

Punkt menu **Oświadczenie pracownika na potrzeby ryczałtu samochodowego/ Opracowanie** umożliwia utworzenie dokumentu oświadczenia pracownika na potrzeby ryczałtu samochodowego oraz przesłanie do pracownika odpowiedzialnego za potwierdzenie zgodności wykazanych dni obniżających ryczałt. Od momentu utworzenia oświadczenia, na każdym etapie życia dokumentu możliwe jest wygenerowanie pliku pdf z podglądu dokumentu.

Na ekranie **Oświadczenie pracownika na potrzeby ryczałtu samochodowego opracowanie**

widnieje tabela z oczekującymi na utworzenie oświadczeniami. Tabela **Oświadczenie pracownika na potrzeby ryczałtu samochodowego** składa się z następujących kolumn:

- Numer adresowy,
- Nazwisko,
- Imię,
- Rok,
- Miesiąc,
- Status.

Tabela umożliwia (jak w innych tabelach w aplikacji) zastosowanie filtrów na kolumnach oraz zaznaczenie pojedynczego wiersza.

Sortowanie danych wg: rok malejąco, miesiąc malejąco, pracownik rosnąco.

Pod tabelą znajdzie się przycisk funkcyjny **Utwórz**.

Dane do tabeli pobierane są analogicznie jak do tabeli funkcjonującej na oknie parametrów raportu "Oświadczenie pracownika na potrzeby ryczałtu samochodowego" tj. na liście widnieją dane pracownika pod warunkiem, że dla wybranego miesiąca w silp znakowym **(Kadry – Płace Stałe składniki)** wprowadzono składnik ryczałtu samochodowego. Na liście pojawi się tyle wierszy, ile pracownik ma zakończonych miesięcy w zakresie wprowadzonego w silp znakowym składnika ryczałtu samochodowego dla których nie zostało utworzone elektroniczne oświadczenie. Data początkowa, od której mają pojawiać się ewidencje nieutworzone zostanie wskazana w ustaleniach w czasie wdrożenia.

Po zaznaczeniu wiersza z używanym w danym miesiącu pojazdem i wyborze przycisku **Utwórz** wyświetla się okno z oświadczeniem, którego wzór przedstawiono w ostatnim punkcie niniejszego opracowania. Na oknie przyciski **Zatwierdź/ Anuluj**. Wzór oświadczenia zawiera dane dotychczas generowane w raporcie "Oświadczenie pracownika na potrzeby ryczałtu samochodowego" oraz dodatkowo:

- wiersz "Wiele absencji godzinowych jednego dnia (suma>8)" wypełniony wartościami dla utworzonych w SILP znakowym absencji "WIELE"
- wiersz "Korzystanie do celów służbowych z pojazdu stanowiącego własność pracodawcy" wypełniony wartościami wprowadzonymi na ekranie "Daty korzystania do celów służbowych z pojazdu stanowiącego własność pracodawcy" SILPweb (Absencje i delegacje > Kadry/ Panel **użytkownika Oświadczenie pracownika na potrzeby ryczałtu samochodowego Korzystanie z samochodu służbowego)**
- wypełnioną wartość "Razem liczba dni roboczych powodujących zmniejszenie ryczałtu" (suma z wierszy powyżej)
- wypełnioną informację o zwiększeniu limitu km (wiersz "Zwiększenie limitu o ……………………. km z tytułu ……………………………………….. ."), o ile wprowadzono dla danego miesiąca zwiększenie limitu – wartość wprowadzona w SILPweb na ekranie **(Absencje i delegacje Kadry/ Panel użytkownika Oświadczenie pracownika na potrzeby ryczałtu samochodowego Zwiększenie limitu)**

– jeżeli dla danego miesiąca nie wprowadzono zwiększenia limitu, wiersz "Zwiększenie limitu o ……………………. km z tytułu ……………………………………….. ." nie jest wyświetlany.

Oświadczenie generowane jest dla zalogowanego użytkownika. Jeżeli wygenerowano oświadczenie i je podpisano, niemożliwe jest ponowne wygenerowanie dokumentu. Ewentualne ponowne wygenerowanie umożliwia dopiero usunięcie pierwotnego dokumentu za pomocą funkcji restrykcyjnej "Usuń rozliczenie" opisanej w dalszej części niniejszego opracowania.

Po utworzeniu oświadczenia pod tabelą dostępne są przyciski (gdy zaznaczono wiersz z utworzonym oświadczeniem):

- **Podgląd** wyświetla (do podglądu) okno z utworzonym oświadczeniem, przycisk **Zamknij**
- **Podpisz i wyślij** wyświetla (do podglądu) okno z utworzonym oświadczeniem, przycisk **Zatwierdź/ Anuluj**
- **Historia** tworzona analogicznie jak w innych miejscach aplikacji

Każdorazowo przy wyborze przycisku **Podgląd** oraz **Podpisz i wyślij** następuje odświeżenie danych ujętych na oświadczeniu.

Po kliknięciu przycisk **Podpisz i wyślij** dokument przesyłany jest do:

- punktu menu **Kadry Oświadczenie pracownika na potrzeby ryczałtu**  samochodowego→ Potwierdzenie zgodności wykazanych dni – zawsze
- punktu menu **Panel użytkownika Oświadczenie pracownika na potrzeby ryczałtu samochodowego Potwierdzenie zgodności**  wykazanych dni – jeżeli na ekranie wysyłania oświadczenia w polu "Wyślij do" wybrano pracownika z listy

Mechanizm przesyłania dokumentu analogiczny jak w przypadku wysłania dokumentu rozliczenia delegacji do kontroli merytorycznej.

Na liście adresatów, do których można przesłać oświadczenie pojawiają się pracownicy, którym autoryzowano punkt menu **Panel użytkownika Oświadczenie pracownika na potrzeby ryczałtu samochodowego Potwierdzenie zgodności wykazanych dni.**

## <span id="page-7-0"></span>**5. Kontrole logiczne dla podpisania i przesłania oświadczenia:**

- a) Zakończenie miesiąca, którego dotyczy (wygenerowanie podglądu może odbyć się także w trakcie trwania miesiąca).
- b) Wyjątkiem od powyższej zasady jest zakończenie przebiegu zatrudnienia pracownika w miesiącu którego dotyczy oświadczenie. Jeżeli w SILP znakowym przebieg zatrudnienia został zakończony datą z zakresu miesiąca którego dotyczy oświadczenie, możliwe jest wcześniejsze (przed zakończeniem miesiąca) utworzenie , podpisanie i przesłanie dokumentu (Kadry-Płace/ Dane personalne/ 1- Zatrudnienie).
- c) Brak na oświadczeniu pojazdu, który wskazano w umowie pożyczki samochodowej (tabela **"Udzielone pożyczki samochodowe"** na ekranie

**"Słownik pojazdów prywatnych"**). Sprawdzenie w okresie obowiązywania pożyczki. Komunikat informacyjny, nieblokujący (np. Uwaga, do rozliczenia użyto pojazd niezgodny ze wskazanym w umowie pożyczki).

- d) Rozliczenie i zatwierdzenie przez kierownika jednostki wszystkich rozliczeń delegacji pracownika, które dotyczą danego miesiąca (sprawdzenie od statusu "w opracowaniu", bezkosztowe do etapu kontroli merytorycznej).
- e) Rozliczenie i zatwierdzenie przez kierownika jednostki wszystkich rozliczeń wyjścia/wyjazdu pracownika, które dotyczą danego miesiąca (sprawdzenie od statusu "w opracowaniu", bezkosztowe do etapu kontroli merytorycznej).
- f) Potwierdzenie formalne wszystkich innych absencji dotyczących pracownika w danym miesiącu.
- g) Zatwierdzenie wszystkich urlopów dotyczących pracownika w danym miesiącu.
- h) Wykonanie global w silp znakowym dla wszystkich powyżej wymienionych dni obniżających ryczałt.

Niespełnienie powyższych warunków skutkuje pojawieniem się po wygenerowaniu dokumentu oświadczenia następującego komunikatu np.:

"Podpisanie i przesłanie oświadczenia jest niemożliwe – wymienione poniżej dni powodujące zmniejszenie ryczałtu są niezatwierdzone w SILPweb lub nieudostępnione w silp znakowym (Global)": "DEL" 03-06-2020, "UW" 25- 06- 2020, "UOKOL" 15-06-2020, "CHPRA" od 28-06-2020 do 30-06-2020".

Kontrola działa od momentu utworzenia dokumentu w SILPweb tj. od statusu w opracowaniu.

Po podpisaniu i przesłaniu oświadczenia za dany miesiąc znika z tabeli **Oświadczenie pracownika na potrzeby ryczałtu samochodowego** rekord dotyczący danego miesiąca.

Po wysłaniu oświadczenia uzupełniane jest pole "Podpis składającego oświadczenie" Imię, nazwisko, login – analogicznie jak to ma miejsce w dokumencie elektronicznej ewidencji przebiegu pojazdu.

# <span id="page-8-0"></span>**6. Kontrole logiczne dla miesięcznej ewidencji przebiegu pojazdu**

Opisane powyżej kontrole logiczne uniemożliwiające dodawanie oraz modyfikację delegacji oraz wniosków/wyjść wyjazdów po utworzeniu "Oświadcznia..." należy zaimplementować także dla miesięcznej ewidencji przebiegu pojazdu. Po podpisaniu i wysłaniu ewidencji zadziała kontrola uniemożliwiająca dodanie delegacji oraz wniosku wyjścia/wyjazdu z użyciem pojazdu i w miesiącu, dla którego ewidencję utworzono. Nastąpi także blokada modyfikacji delegacji i wniosków wyjazdowych, które na tej ewidencji zostały ujęte. Jeżeli zaistnieje potrzeba korekty dokumentów źródłowych, może się ona odbyć dopiero po usunięciu ewidencji za pomocą funkcji restrykcyjnej "Usuń ewidencję".

Ewidencja, tak jak dotychczas, generowana jest dla zalogowanego użytkownika. Jeżeli wygenerowano ewidencję i ją podpisano, niemożliwe jest ponowne wygenerowanie. Ponowne wygenerowanie ewidencji umożliwia dopiero usunięcie pierwotnego dokumentu ewidencji za pomocą funkcji restrykcyjnej "Usuń ewidencję".

#### <span id="page-9-0"></span>**7. Potwierdzenie zgodności wykazanych dni**

Punkt menu **Potwierdzenie zgodności wykazanych dni** umożliwia potwierdzenie dokumentu przez uprawnionego pracownika w zakresie prawidłowości wykazanych dni zmniejszających ryczałt (urlopy, absencje, delegacje, wyjścia/wyjazdy, wiele w jednym dniu). Przewidziano także możliwość odrzucenia dokumentu do korekty przez pracownika składającego oświadczenie w sytuacji, gdy zaistnieją nieprawidłowości.

Na ekranie **Oświadczenie pracownika na potrzeby ryczałtu samochodowego potwierdzenie zgodności wykazanych dni powodujących zmniejszenie miesięcznego ryczałtu** widnieje tabela oświadczeniami oczekującymi na potwierdzenie zgodności wykazanych dni powodujących zmniejszenie ryczałtu. Tabela **Oświadczenie pracownika na potrzeby ryczałtu samochodowego** składa się z następujących kolumn:

- Numer adresowy,
- Pracownik,
- Stanowisko
- Komórka organizacyjna,
- Rok.
- Miesiąc,
- Status.

Tabela umożliwia (jak w innych tabelach w aplikacji) zastosowanie filtrów na kolumnach oraz zaznaczenie pojedynczego wiersza.

Sortowanie danych wg: rok malejąco, miesiąc malejąco, pracownik rosnąco.

Pod tabelą z listą oświadczeń powinny znajdować się następujące przyciski funkcyjne:

- **Podgląd** wyświetla (do podglądu) formularz z danymi jak w punkcie Opracowanie, przycisk Zamknij
- **Potwierdź** wyświetla (do podglądu) formularz z danymi jak w punkcie Opracowanie, dodatkowo pojawia się możliwość wyboru pracownika odpowiedzialnego za potwierdzenie korzystania z samochodu służbowego pole "Wyślij do".
- **Odrzuć** ekran jak w punkcie Potwierdź oraz pole "Uwagi" z kontrolą wypełnienia.
- **Historia**  tworzona analogicznie jak w innych miejscach aplikacji
- **Stałe Składniki Wynagrodzenia** pojawia się okno **Stałe składniki**  wynagrodzenia opisane w punkcie "Transfer do podsystemu Kadry - Płace".

Na formatce wygenerowanej za pomocą przycisku **Potwierdź** dostępne są przyciski **Zatwierdź** oraz **Anuluj**. Po kliknięciu w przycisk **Zatwierdź** dokument przesyłany jest do:

- punktu menu **Kadry Oświadczenie pracownika na potrzeby ryczałtu samochodowego Potwierdzenie korzystania z samochodu służbowego** – zawsze
- punktu menu **Panel użytkownika Oświadczenie pracownika na potrzeby ryczałtu samochodowego Potwierdzenie korzystania z**  samochodu służbowego – jeżeli wybrano pracownika z listy "Wyślij do".

Mechanizm przesyłania dokumentu analogiczny jak w przypadku wysłania dokumentu rozliczenia delegacji do kontroli merytorycznej tzn. jeżeli nie wskazano pracownika, dokument przesyłany jest tylko do odpowiedniego punktu menu w panelu **Kadry**, jeżeli wskazano pracownika, dokument przesyłany jest także do tego pracownika (punktu menu w **Panelu użytkownika**).

Na liście adresatów, do których można przesłać oświadczenie pojawiają się pracownicy, którym nadano uprawnienie do punktu menu **Panel użytkownika Oświadczenie pracownika na potrzeby ryczałtu samochodowego Potwierdzenie korzystania z samochodu służbowego**.

Po przesłaniu oświadczenia uzupełniane są pola daty (data wykonania funkcji Zatwierdź) oraz podpisu (imię, nazwisko, login pracownika zatwierdzającego) w sekcji "Potwierdzam zgodność wykazanych dni powodujących zmniejszenie ryczałtu".

Na ekranie wygenerowanym za pomocą przycisku **Odrzuć** dostępny jest przycisk **Zatwierdź** oraz **Anuluj.** Po kliknięciu w przycisk **Zatwierdź** dokument przesyłany jest do punktu menu **Panel użytkownika Oświadczenie pracownika na potrzeby ryczałtu samochodowego Opracowanie**. Program powinien kontrolować wypełnienie pola "Uwagi".

#### <span id="page-10-0"></span>**8. Potwierdzenie korzystania z samochodu służbowego**

Punkt menu **Potwierdzenie korzystania z samochodu służbowego** umożliwia potwierdzenie dokumentu przez uprawnionego pracownika w zakresie korzystania/ niekorzystania z samochodu służbowego. Przewidziano także możliwość odrzucenia dokumentu do korekty przez pracownika składającego oświadczenie w sytuacji, gdy zaistnieją nieprawidłowości.

Na ekranie **Oświadczenie pracownika na potrzeby ryczałtu samochodowego potwierdzenie korzystania z samochodu służbowego** widnieje tabela z oświadczeniami oczekującymi na potwierdzenie korzystania/ niekorzystania z samochodu służbowego. Tabela **Oświadczenie pracownika na potrzeby ryczałtu samochodowego** składa się z następujących kolumn:

- Numer adresowy,
- Pracownik.
- Stanowisko
- Komórka organizacyjna,
- Rok,
- Miesiąc,

Status.

Tabela umożliwia (jak w innych tabelach w aplikacji) zastosowanie filtrów na kolumnach oraz zaznaczenie pojedynczego wiersza.

Sortowanie danych wg: rok malejąco, miesiąc malejąco, pracownik rosnąco.

Pod tabelą z listą oświadczeń znajdą się następujące przyciski funkcyjne:

- **Podgląd** wyświetla (do podglądu) ekran z formularzem oświadczenia, przycisk Zamknij
- **Potwierdź** wyświetla (do podglądu) ekran z formularzem oświadczenia, widoczne jest potwierdzenie zgodności wykazanych dni zmniejszających ryczałt
- **Odrzuć** ekran jak w punkcie Potwierdź oraz pole "Uwagi" z kontrolą wypełnienia
- **Historia** tworzona analogicznie jak w innych miejscach aplikacji
- **Stałe Składniki Wynagrodzenia** pojawia się ekran "Stałe składniki wynagrodzenia" opisany w punkcie "Transfer do podsystemu Kadry-Płace".

Na ekranie wygenerowanym za pomocą przycisku **Potwierdź** dostępny jest przycisk **Zatwierdź** oraz **Anuluj.** Po kliknięciu w przycisk **Zatwierdź** dokument przesyłany jest do punktu menu **Kadry Oświadczenie pracownika na potrzeby ryczałtu samochodowego→ Transfer do KP.** 

Po potwierdzeniu korzystania/ niekorzystania z samochodu służbowego:

- uzupełniane są pola daty (data wykonania funkcji Zatwierdź) oraz podpisu (imię, nazwisko, login pracownika zatwierdzającego) w sekcji "Potwierdzam korzystanie/ niekorzystanie z samochodu służbowego"
- dla dat wskazanych w wierszu "Korzystanie do celów służbowych z pojazdu stanowiącego własność pracodawcy" tworzona jest automatycznie absencja w silp znakowym z kodem "SAMSŁ" (korzystanie do celów służbowych z pojazdu stanowiącego własność pracodawcy) oraz wykonany dla niej Global (ustawiony status  $\sqrt{W}$ )
- dla dat wskazanych przez pracownika w tabeli "Dni pomniejszające ryczałt" z wartością "Niedysponowanie pojazdem do celów służbowych" tworzona jest automatycznie absencja w silp znakowym z kodem "INNE" (Inne przyczyny obniż.rycz.sam.) oraz wykonany dla niej Global (ustawiony status  $(W")$

Na ekranie wygenerowanym za pomocą przycisku **Odrzuć** dostępny jest przycisk **Zatwierdź** oraz **Anuluj.** Po kliknięciu w przycisk **Zatwierdź** dokument przesyłany jest do punktu menu **Panel użytkownika Oświadczenie pracownika na potrzeby ryczałtu samochodowego Opracowanie**. Program powinien kontrolować wypełnienie pola "Uwagi".

# <span id="page-11-0"></span>**9. Transfer do podsystemu Kadry - Płace**

Transfer do podsystemu Kadry - Płace pozwala na automatyczne przesłanie do SILP znakowego zwiększenia limitu km wprowadzonego na potwierdzonym oświadczeniu. Utworzony zostanie dodatkowy składnik RYCZ.SAM w miesiącu, którego dotyczy oświadczenie (Kadry-Płace → Stałe składniki).

Na ekranie **Oświadczenie pracownika na potrzeby ryczałtu samochodowego transfer do podsystemu Kadry - Płace** widnieje tabela oświadczeniami oczekującymi na transfer do podsystemu Kadry-Płace SILP znakowego. Jeżeli w danym miesiącu nie wprowadzono zwiększenia limitu km, dokument oświadczenia nie pojawia się w tabeli. Tabela (nazwa tabeli: **Oświadczenia na potrzeby ryczałtu samochodowego – Składniki wynagrodzenia**) składa się z następujących kolumn:

- Numer adresowy,
- Pracownik.
- Stanowisko
- Komórka organizacyjna,
- Rok,
- Miesiąc,
- Status.

Tabela umożliwia (jak w innych tabelach w aplikacji) zastosowanie filtrów na kolumnach oraz zaznaczenie jednego/ wielu/ wszystkich wierszy.

Sortowanie danych wg: rok malejąco, miesiąc malejąco, pracownik rosnąco

Pod tabelą z listą oświadczeń powinny znajdować się następujące przyciski funkcyjne:

- **Podgląd** wyświetla (do podglądu) formularz/ formularze oświadczenia, widoczny jest wpis o potwierdzeniu zgodności wykazanych dni zmniejszających ryczałt oraz potwierdzeniu korzystania/ niekorzystania z samochodu służbowego, przycisk **Zamknij**
- **Stałe Składniki Wynagrodzenia** wyświetla formatkę "Stałe składniki wynagrodzenia" ( opis poniżej) wyświetlenie formatki możliwe jest tylko przy zaznaczeniu pojedynczego wiersza, jeżeli zaznaczono więcej niż jeden wiersz, przycisk staje się nieaktywny.
- **Wykonaj transfer** wyświetla (do podglądu) formatkę/ formatki "Stałe składniki wynagrodzenia" (górna część okna – nagłówkowa oraz sekcja Zwiększenie ryczałtu, przyciski **Zatwierdź, Anuluj** (tj. dane którymi będzie zasilony SILP znakowy). Jeżeli wcześniej nie zatwierdzono danych na formatce "Stałe składniki wynagrodzenia" zadziała kontrola i poinformuje o konieczności wykonania zatwierdzenia. Komunikat blokujący Wystąpiły błędy: Brak zatwierdzenia składnika wynagrodzenia.
- **Historia** tworzona analogicznie jak w innych miejscach aplikacji, wyświetlenie tylko przy zaznaczeniu pojedynczego wiersza, jeżeli zaznaczono więcej niż jeden wiersz, przycisk jest nieaktywny
- <span id="page-12-0"></span>9.1. Opis okna: Stałe składniki wynagrodzenia

Górna część okna - nagłówkowa:

- Numer adresowy pracownika

- Nazwisko, Imię
- Rok, miesiąc którego dotyczy ryczałt

Sekcja: Stały składnik ryczałtu (podgląd danych z SILP znakowego – obowiązujący dla danego pracownika w zadanym okresie składnik dotyczący ryczałtu samochodowego) np.:

- Składnik: 502 RYCZ.SAM>900
- Ciągłość: 0 CIĄGŁY
- Próg:
- Stawka 1100, Rodzaj stawki: ilość km
- Okres: 2010.01.01-, Numer wypłaty: 40
- Poz. Planu: 2020018347 SŁ-RYCZA

Sekcja: Zwiększenie ryczałtu (utworzenie danych na podstawie danych obowiązującego składnika (okna powyżej) oraz wprowadzonego na dany miesiąc zwiększenia limitu)

- Składnik: 502 RYCZ.SAM>900 przepisane okna powyżej
- Ciągłość: 0 CIĄGŁY j.w.
- $-$  Próg:  $-i.w$ .
- Stawka 200 (z danych wprowadzonych w menu "Zwiększenie limitu"), Rodzaj stawki: ilość km – przepisane z okna powyżej
- Okres: 2020.07.01-2020.07.31, Numer wypłaty: 40 (data obowiązywania ustawiona od pierwszego do ostatniego dnia miesiąca którego dotyczy oświadczenie), numer wypłaty przepisany z okna powyżej
- Poz. Planu: 2020018347 SŁ-RYCZA przepisane z okna powyżej

Możliwość edycji pola Składnik. Dostępne na liście wyboru składniki dotyczące ryczałtu samochodowego: 502, 503, 504, 505, 511, 512

Jeżeli pracownik zatwierdzi dane na oknie "Stałe składniki wynagrodzenia" na oknie tym pojawi się informacja: Zatwierdzono, data godzina, przez imię nazwisko login (działanie analogiczne jak mechanizm zatwierdzania danych zespołu księgowego w rozliczeniu kosztów podróży). Zapisują się dane pracownika który ostatni zatwierdził ekran.

Formatka "Stałe składniki wynagrodzenia" podpięta jest także w punktach menu **Potwierdzenie zgodności wykazanych dni** oraz **Potwierdzenie korzystania z samochodu służbowego** pod przyciskami "**Stałe Składniki Wynagrodzenia**". Na tych etapach nie ma potrzeby funkcjonowania kontroli zatwierdzenia/ modyfikacji ekranu.

#### <span id="page-13-0"></span>**10. Rejestr**

Rejestr umożliwia przejrzenie wszystkich oświadczeń, także oczekujących na utworzenie. W menu **Kadry** widoczne są oświadczenia wszystkich pracowników, natomiast w **Panelu użytkownika** widoczne są tylko oświadczenia pracownika i jego podwładnych. W panelu użytkownika jest dodatkowy wybór:

**Oświadczenie pracownika na potrzeby ryczałtu samochodowego - rejestr**

Zakres oświadczeń:

Podwładnych

Na ekranie **Oświadczenie pracownika na potrzeby ryczałtu samochodowego – rejestr** widnieje tabela ze wszystkimi oświadczeniami wg powyżej opisanych kryteriów. Tabela **Oświadczenie pracownika na potrzeby ryczałtu samochodowego** składa się z następujących kolumn:

- Numer adresowy.
- Pracownik.
- Stanowisko
- Komórka organizacyjna,

( Wasne

- Rok.
- Miesiąc,
- Status.

Tabela umożliwia (jak w innych tabelach w aplikacji) zastosowanie filtrów na kolumnach oraz zaznaczenie wyboru pojedynczego wiersza.

Dodatkowo, nad tabelą znajduje się filtr na rok i status dokumentu (analogicznie jak w innych rejestrach modułu)

Pod tabelą z listą oświadczeń znajdują się następujące przyciski funkcyjne:

- **Podgląd**  wyświetla (do podglądu) formularz oświadczenia, przycisk Zamknij
- **Stałe Składniki Wynagrodzenia** wyświetla (do podglądu) formatkę "Stałe składniki wynagrodzenia"
- **Historia** tworzona analogicznie jak w innych miejscach aplikacji,
- **Usuń oświadczenie** (tylko w menu Kadry)
- **Protokół** (tylko w menu Kadry)

Działanie przycisków **Usuń oświadczenie** oraz **Protokół** opisano w punkcie "Funkcja restrykcyjna Usuń oświadczenie".

#### <span id="page-14-0"></span>**11. Statusy dokumentu oświadczenia**

- a) "oczekuje na utworzenie" przed utworzeniem dokumentu oświadczenia
- b) "w opracowaniu" po utworzeniu oświadczenia ale przed wysłaniem do potwierdzenia zgodności wykazanych dni
- c) "oczekuje na potwierdzenie zgodności wykazanych dni" po wysłaniu dokumentu do potwierdzenia zgodności wykazanych dni
- d) "odrzucony z potwierdzenia zgodności wykazanych dni" po odrzuceniu dokumentu do pracownika z potwierdzenia zgodności wykazanych dni
- e) "oczekuje na potwierdzenie korzystania z samochodu służbowego" po wysłaniu dokumentu do potwierdzenia korzystania z samochodu służbowego
- f) "odrzucony z potwierdzenia korzystania z samochodu służbowego" po odrzuceniu dokumentu do pracownika z potwierdzenia korzystania z samochodu służbowego
- g) "potwierdzony" po potwierdzeniu korzystania z samochodu służbowego, jeżeli nie ma zwiększenia limitu km (nie ma przesyłania danych do SILP znakowego)
- h) "oczekuje" po potwierdzeniu korzystania z samochodu służbowego, jeżeli jest zwiększenie limitu km (oczekuje na przesłanie danych do SILP znakowego)
- i) "zakończony" po wykonaniu transferu do podsystemu Kadry-Płace

Aplikacja powinna wygenerować główki oświadczeń ze statusem "oczekuje na utworzenie" w tabeli **Oświadczenie pracownika na potrzeby ryczałtu samochodowego** na oknie **Oświadczenie pracownika na potrzeby ryczałtu samochodowego - opracowanie** dla wszystkich pracowników, którzy mają przypisany składnik ryczałtu samochodowego – od daty startowej ustalonej przy wdrożeniu do ostatniego zakończonego miesiąca. Dodatkowo dla wszystkich pracowników którzy mają zakończony przebieg zatrudnienia pracownika – dokument powinien być dostępny każdego dnia miesiąca w którym wprowadzono zakończenie zatrudnienia. Dla potrzeb testów przyjmujemy, że będą to 3 ostatnie miesiące.

## <span id="page-15-0"></span>**12. Generowanie powiadomień**

Przewiduje się generowanie następujących powiadomień:

- <span id="page-15-1"></span>12.1. Przypomnienie o utworzeniu i przesłaniu oświadczenia – po zaglobalowaniu wszystkich absencji danego miesiąca dla danego pracownika posiadającego ryczałt
- <span id="page-15-2"></span>12.2. Informacja o oczekiwaniu na potwierdzenie zgodności wykazanych dni
- <span id="page-15-3"></span>12.3. Informacja o oczekiwaniu na potwierdzenie korzystania z samochodu służbowego
- <span id="page-15-4"></span>12.4. Informacja o odrzuceniu z potwierdzenia zgodności wykazanych dni
- <span id="page-15-5"></span>12.5. Informacja o odrzuceniu z potwierdzenia korzystania z samochodu służbowego
- <span id="page-15-6"></span>12.6. Informacja o oczekiwaniu na transfer do podsystemu Kadry-Płace

Zdefiniowane powiadomienia należy umieścić na liście powiadomień w "Ustawienia powiadomień" w zakresie Absencji – na końcu listy, domyślnie zaznaczone tylko przypomnienie o utworzeniu oświadczenia, pozostałe niezaznaczone.

Szczegółowy opis warunków niezbędnych do wygenerowania powiadomień opisano w poniższej tabeli.

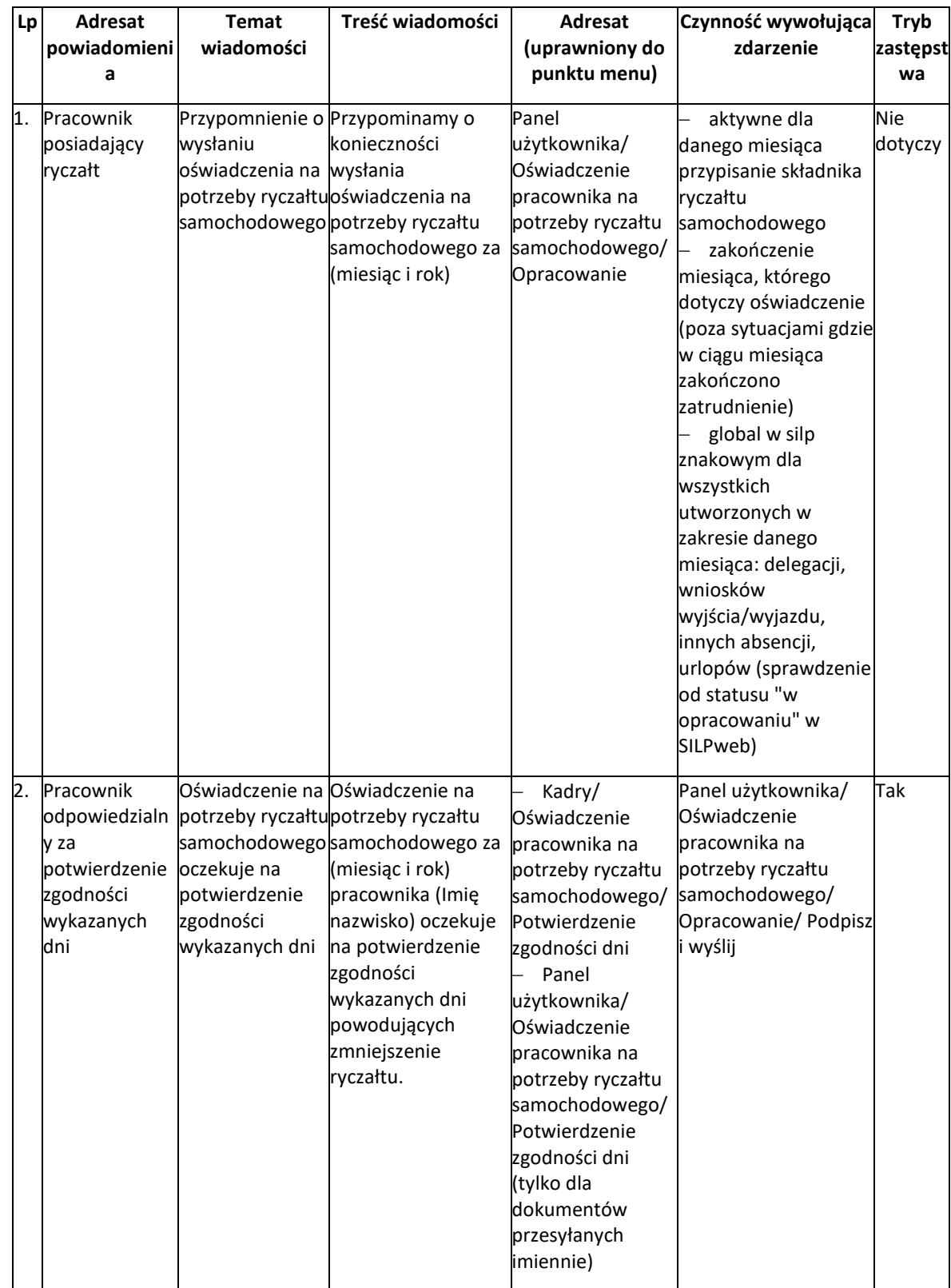

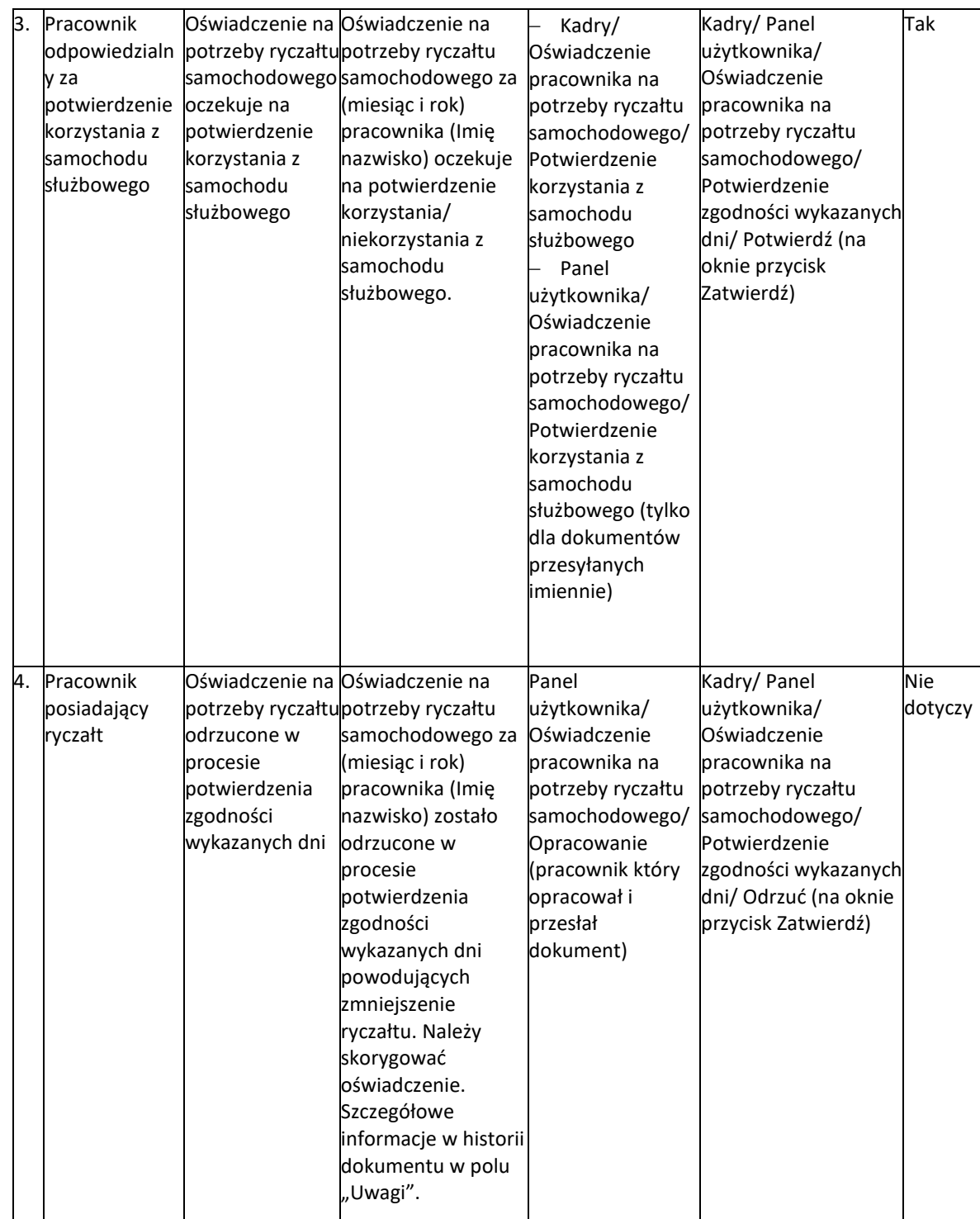

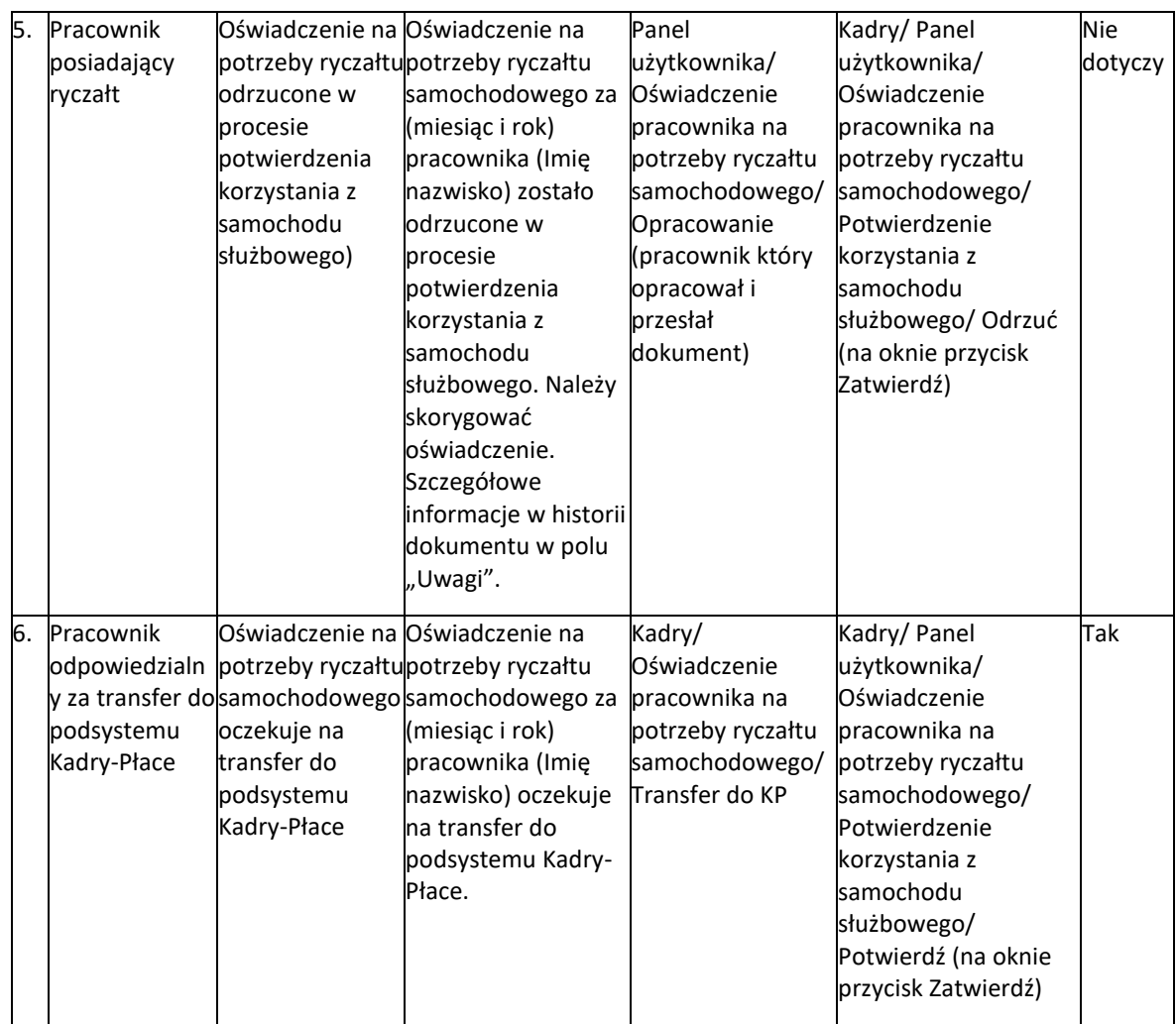

## <span id="page-18-0"></span>**13. Funkcja restrykcyjna "Usuń oświadczenie"**

Funkcja restrykcyjna "Usuń oświadczenie" dostępna jest dla upoważnionego pracownika z poziomu rejestru oświadczeń w menu kadry. Dla jej funkcjonowania należy zastosować mechanizm funkcjonujący dla usuwania rozliczenia kosztów podróży krajowych. Zalecane jest, aby uprawnienie to posiadał pracownik mający wiedzę, jakie konsekwencje w systemie niesie za sobą usunięcie dokumentu w zależności od tego, na jakim etapie dokument ten się znajdował np. główny księgowy. Z uwagi na poziom skomplikowania procesu usuwania danych z SILP znakowego oraz wielostronne zależności, zrezygnowano z automatycznego usuwania danych w SILP znakowym w procesie usuwania oświadczenia. Korekty w SILP znakowym, jeżeli dokument był już po transferze, należy wykonać ręcznie.

Uruchomienie procesu usuwania oświadczenia powinno wiązać się z wykonaniem kontroli, czy sporządzono listę płac, jaki ma status oraz czy otwarty jest okres obrachunkowy. Jeżeli sporządzono listę płac, należy wyświetlić komunikat informacyjny (np. Uwaga, oświadczenie ujęto na liście płac nr…, status listy…). Jeżeli okres obrachunkowy jest zamknięty, należy wyświetlić komunikat informacyjny (np. Uwaga, okres obrachunkowy zamknięty, usunięcie oświadczenia niemożliwe).

## <span id="page-19-0"></span>**14. Funkcja restrykcyjna "Usuń ewidencję"**

Dodanie analogicznej jak dla usuwania oświadczenia funkcjonalności umożliwiającej usunięcie utworzonej wcześniej miesięcznej ewidencji przebiegu pojazdu. Funkcja restrykcyjna "Usuń ewidencję" dostępna będzie dla upoważnionego pracownika z poziomu rejestru miesięcznych ewidencji przebiegu pojazdu w menu kadry. Zalecane jest, aby uprawnienie to posiadał np. główny księgowy w jednostce.

Pod tabelą z listą ewidencji znajdą się przyciski funkcyjne:

- **Usuń ewidencję** (tylko w menu Kadry)

- **Protokół** (tylko w menu Kadry).

Funkcjonalność analogiczna jak istniejący w systemie mechanizm usuwania rozliczenia kosztów podróży krajowych.

#### <span id="page-19-1"></span>**15. Historia**

Wszystkie operacje wykonane w danym dokumencie zapisują się w historii, analogicznie jak to ma miejsce w innych dokumentach generowanych i obsługiwanych w module "Absencje i delegacje".

#### <span id="page-19-2"></span>**16. Blokada dokumentów ujętych na oświadczeniu**

Po podpisaniu i wysłaniu oświadczenia następuje blokada modyfikacji: delegacji, wniosków wyjazdowych, urlopów, innych absencji które na tym oświadczeniu zostały ujęte. Jeżeli zaistnieje potrzeba korekty takiego dokumentu, może się ona odbyć dopiero po usunięciu dokumentu oświadczenia za pomocą funkcji restrykcyjnej "Usuń oświadczenie".

## <span id="page-19-3"></span>**17. Modyfikacje w zakresie DSG podsystemu "Kadry Płace"**

Niezbedne zmiany DSG w podsystemie "Kadry – Płace" tj. nowe grupy absencji, przypisanie kodu absencji WIELE do nowej grupy, dodanie nowego kodu absencji dla odzwierciedlenia w silp znakowym dni korzystania z samochodu służbowego tj.:

- dodanie grupy absencji SAM6 Korzystanie do celów służbowych z pojazdu stanowiącego własność pracodawcy
- dodanie grupy SAM7 Wiele absencji godzinowych jednego dnia (suma>8)
- przyporządkowanie kodu absencji "WIELE" do grupy SAM7
- dodanie kodu absencji "SAMSŁ" nazwa "Korzystanie do celów służbowych z pojazdu stanowiącego własność pracodawcy" – (odzwierciedla daty korzystania do celów służbowych z pojazdu stanowiącego własność pracodawcy tj. daty korzystania z samochodu służbowego)

przyporządkowanie opisanie kodu absencji "SAMSŁ" do grupy SAM6

Będą zrealizowane przez ZILP.

## <span id="page-20-0"></span>**18. Funkcjonowanie istniejącego dotychczas raportu oświadczenie na potrzeby ryczałtu samochodowego**

Sposób funkcjonowania raportu "Oświadczenie pracownika na potrzeby ryczałtu samochodowego" dostępnego w punkcie menu Absencje i Delegacje→ Kadry/ **Panel użytkownika**  $\rightarrow$  **Raporty**  $\rightarrow$  **Oświadczenie pracownika na potrzeby ryczałtu samochodowego** pozostaje bez zmian. Oznacza to, że jednostki, które nie będą chciały korzystać z elektronicznej formy dokumentu, będą miały raport funkcjonujący jak dotychczas.

Niezbędne jest tylko dostosowanie tego raportu do układu wydruku przedstawionego w niniejszym opracowaniu oraz zastosowanie takiego samego sposobu pobierania danych z SILP znakowego. Dodatkowo, jeżeli do bazy zostaną wprowadzone dane służące ujęciu ich na elektronicznej miesięcznej ewidencji przebiegu pojazdu, powinny być na raporcie widoczne. Jeżeli dane nie będą wprowadzone, raport pozostanie do ręcznego uzupełnienia jak dotychczas. Oznacza to w praktyce podpięcie do menu **Absencje i Delegacje Kadry/ Panel użytkownika Raporty Oświadczenie pracownika na potrzeby ryczałtu samochodowego**  zestawienia generowanego w menu Absencje i delegacje → Panel użytkownika **Oświadczenie pracownika na potrzeby ryczałtu samochodowego Opracowanie** z wyjątkiem elementów które będą oznaczeniami podpisów (w tych miejscach pozostają "kropki" na ręczne podpisy).

#### <span id="page-21-0"></span>**Projekt wyglądu oświadczenia**

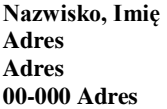

Miejscowość, 2020-06-24

#### **Oświadczenie**

 Oświadczam, że w miesiącu maju 2020 r. używałem do celów służbowych samochodu osobowego nie stanowiącego własności pracodawcy, Honda o numerze rejestracyjnym PSZ 12345 i pojemności silnika 1900 cm3.

Przyznany przez pracodawcę miesięczny limit kilometrów na jazdy lokalne wynosi **800** kilometrów.

Do wyliczenia miesięcznej należności zwrotu kosztów, za używanie wyżej wymienionego pojazdu do celów służbowych, podaję szczegółową informację o dniach powodujących zmniejszenie miesięcznego ryczałtu.

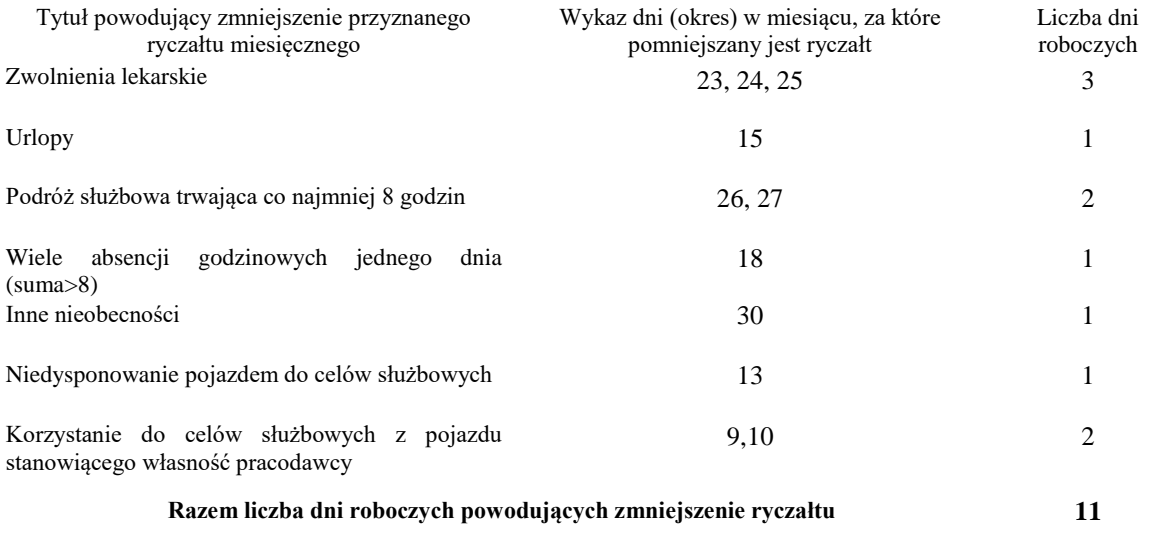

Zwiększenie limitu o . . . . . . . . km z tytułu . . . . . . . . . . . . . . . . . . . . . . . . . . . . . . . . . . . . . . . . . . . . . . . . . . . . . . . . . . . . . . . . . . . . . . . .

Proszę o wypłacenie ryczałtu zgodnie z obowiązującymi przepisami.

. . . . . . . . . . . . . . . . . . . podpis składającego oświadczenie

Potwierdzam zgodność wykazanych dni powodujących zmniejszenie ryczałtu

Potwierdzam korzystanie / niekorzystanie 1 z samochodu służbowego

. . . . . . . . . . . . . . . . . . . . . . . . . . . . . . . . . . . . . . . . . . . . . . . . . . . . . . . . . . . . . . . . . . . . . . . . . . . .

data podpis data podpis

1) Niepotrzebne skreślić